## **Chapitre 4 Éléments logiciels de communication**

### **1. Configuration de la carte réseau**

Le fonctionnement d'une carte réseau implique un paramétrage matériel du périphérique, pris en charge par les capacités de Plug and Play, et l'installation du pilote (*driver*) de la carte.

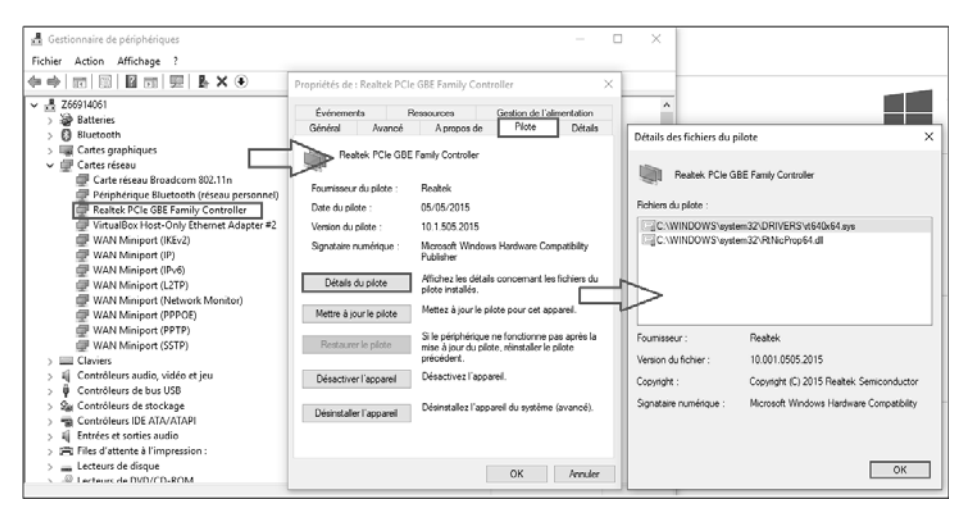

*Pilote de périphérique d'une carte réseau sous Windows 10*

## **Réseaux informatiques**

Notions fondamentales

#### **1.1 Configuration matérielle**

Sur les plus anciennes générations de cartes, il était nécessaire de configurer manuellement, à l'aide d'interrupteurs ou de cavaliers, les paramètres. Depuis, ces réglages sont devenus logiciels.

Désormais, les cartes sont Plug and Play et donc autoconfigurables. Les paramètres tels que l'adresse de ligne d'interruption (IRQ - *Interruption ReQuest*) et la plage mémoire sont adaptés automatiquement.

Si l'interface réseau n'est pas intégrée à la carte mère, il suffit, ordinateur éteint, de l'insérer dans le connecteur adéquat de l'ordinateur.

### **1.2 Configuration logicielle**

À la mise sous tension de l'ordinateur, l'interface est détectée et le choix des valeurs à utiliser, n'entrant pas en conflit avec les autres périphériques, est effectué. La modification manuelle des ressources de la carte réseau est une affaire de spécialiste qui est devenue, avec le temps, extrêmement rare.

**Remarque** 

*La plupart des cartes réseau ne proposent plus l'accès à ces informations.*

254

### **Éléments logiciels de communication** 255

Chapitre 4

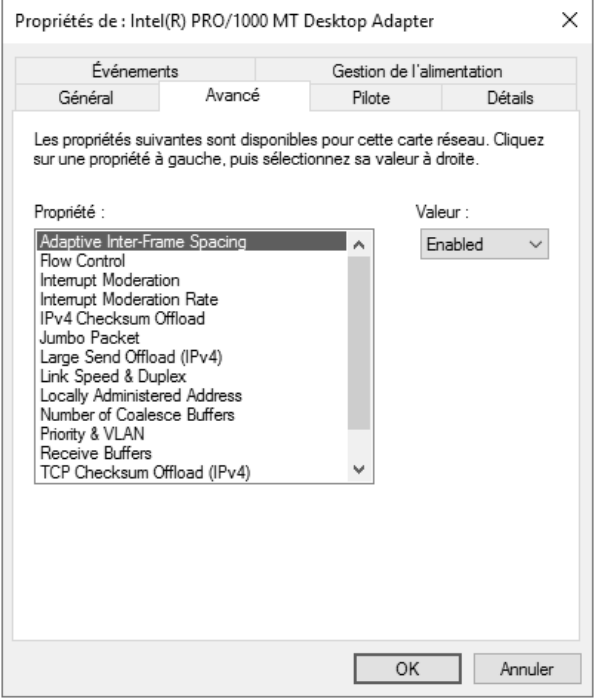

*Propriétés de carte réseau sous Windows 10*

Le système d'exploitation choisit lui-même le débit en fonction des capacités de la carte et de la vitesse maximale autorisée sur le réseau auquel elle est connectée. Le mode de fonctionnement est également fixé en fonction des possibilités détectées. Le mode intégral (*full-duplex*) autorise des émissions et réceptions simultanées. Sinon, seul le mode semi (*half-duplex*) est exploitable. L'adresse physique, ou *Medium Access Control* (MAC), remontée de la carte, est utilisée par défaut.

## **Réseaux informatiques**

Notions fondamentales

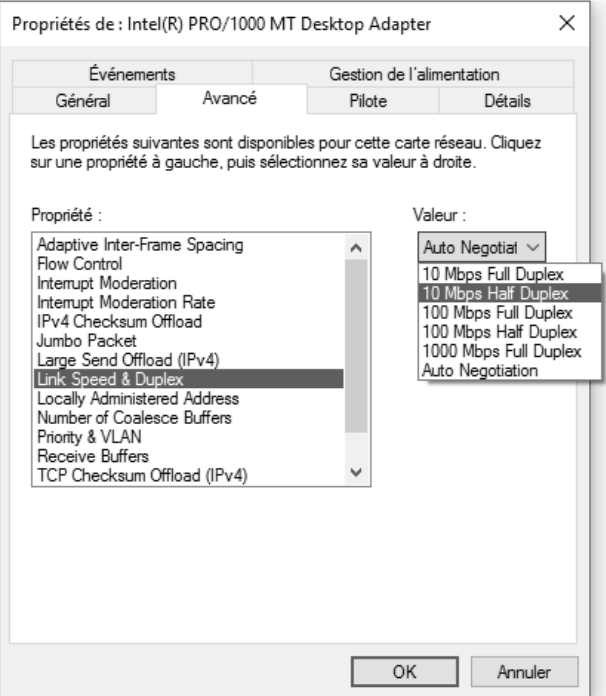

*Configuration de débit d'une carte 10/100/1000 Mbps dans Windows 10*

#### Remarque

*Ces valeurs peuvent être modifiées, mais cela doit se faire en connaissance de cause, pour éviter un dysfonctionnement du périphérique, voire même d'une partie du réseau.*

Il ne reste plus qu'à finaliser l'installation du périphérique en installant le pilote de carte réseau adéquat.

On va également retrouver la possibilité de réveiller un ordinateur à la demande avec le Wake-On-LAN qui peut être configuré pour réveiller l'ordinateur à distance à partir de la carte réseau.

### **Éléments logiciels de communication** 257

Chapitre 4

Des options sont maintenant disponibles directement au niveau de la carte réseau pour gérer ce paramètre :

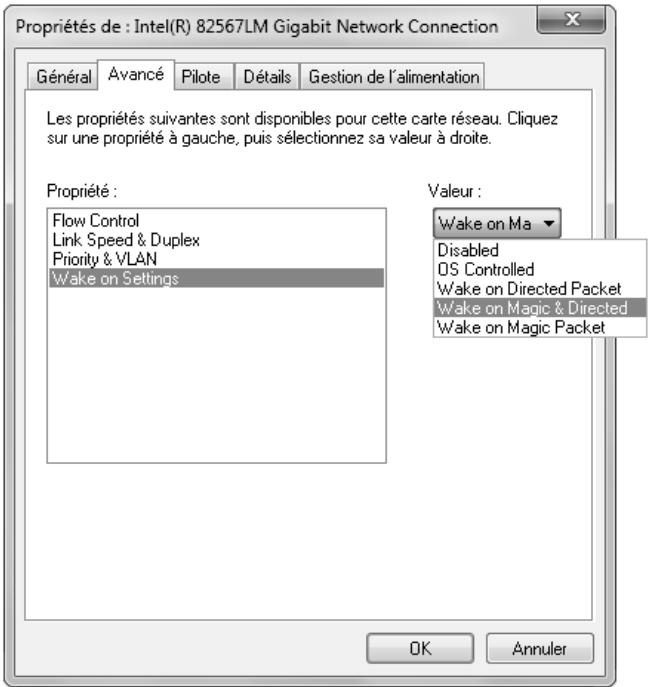

*Configuration Wake-On-LAN d'une carte réseau*

### **1.3 Spécifications NDIS et ODI**

Les spécifications de pilote réseau *Network Device Interface Specification* (NDIS) et *Open Data Interface* (ODI) permettent l'indépendance entre la carte réseau et les protocoles de couches supérieurs.

Ainsi, la carte réseau peut être associée logiciellement à la suite de protocoles TCP/IP ou à tout autre protocole. De plus, une même carte peut utiliser plusieurs protocoles.

## **Réseaux informatiques**

Notions fondamentales

Le type de spécification dépend du système d'exploitation utilisé. ODI fut développé par les sociétés Novell et Apple, NDIS par Microsoft et le fabricant 3Com.

Les systèmes d'exploitation Windows, par exemple, utilisent NDIS, qui définit une interface de communication avec la couche Liaison de données. Les niveaux de spécification NDIS sont les suivants :

- NDIS 2.0, définissant les pilotes en mode réel (MS-DOS, Windows for Workgroups 3.1 ou OS/2).
- NDIS 3.0, qui décrit un fonctionnement des composants en mode étendu, c'est-à-dire que le périphérique peut être géré à travers un contexte non exclusif, contrairement au mode réel (ex. Windows for Workgroups 3.11).
- NDIS 3.1, faisant référence à Windows 95.
- NDIS 4.0, introduisant le Plug and Play (Windows 95 OSR2, NT 4.0, Windows CE 3.0).
- NDIS 5.0, améliorant ces principes et qui est utilisé depuis Windows 98, 98 SE, ME et 2000.
- NDIS 5.1, faisant référence aux systèmes d'exploitation Windows XP, Server 2003 et Windows CE 4.x, 5.0.
- NDIS 5.2, à partir de Windows Server 2003 SP2.
- NDIS 6.0, qui optimise encore les performances et l'évolutivité du pilote et améliore la sécurité, en supportant également le Wi-Fi en natif (Windows Vista).
- NDIS 6.1, étant relatif aux systèmes d'exploitation Windows Vista SP1 et Windows Server 2008 (SP1 implicite).
- NDIS 6.2, faisant référence à Windows 7 et Windows Server 2008 R2.
- NDIS 6.3, qui permet de bénéficier de l'amélioration des performances dans un contexte Hyper-V et améliore la gestion de l'énergie. Cette version correspond à Windows 8 et Windows Server 2012.
- NDIS 6.4, qui fait référence à Windows 8.1 et Windows Server 2012 R2 en apportant notamment la prise en charge de la qualité de service (QoS).
- NDIS 6.5, qui correspond à Windows 10 (1507).
- NDIS 6.6, étant associé à Windows 10 (1607) et Windows Server 2016.
- NDIS 6.83, faisant référence à Windows 10 (1903) et Windows Server 2019.

258

Chapitre 4

– NDIS 6.84, étant la version associée à Windows 11 et Windows Server 2022.

**2. Installation et configuration du pilote de carte réseau**

### **2.1 Principes**

L'installation logicielle d'une carte réseau commence par celle de son pilote (*driver*). Il peut être fourni en standard avec le système d'exploitation ou nécessiter l'utilisation de ceux fournis par l'éditeur (sur CD ou via Internet).

Le téléchargement d'un pilote depuis le site de l'éditeur permet de bénéficier de la dernière version développée. Par contre, il peut arriver que ce pilote ne soit pas dans la dernière version stable.

Parfois, des outils complémentaires de configurations spécifiques peuvent être fournis. Ils viennent en surcouche des capacités du système d'exploitation, que ce soit pour les communications filaires (par exemple Ethernet) ou hertziennes (par exemple Wi-Fi).

#### Remarque

*Suivant les systèmes d'exploitation, les procédures d'installation sont plus ou moins complexes. Par exemple, lorsqu'il s'agit d'intégrer la prise en charge d'un nouveau pilote de carte réseau non encore reconnu sur un système d'exploitation Linux. Cette démarche spécifique est décrite un peu plus loin dans ce chapitre.*

### **2.2 Utilisation d'un outil fourni par le constructeur**

Comme pour les pilotes, il peut être intéressant d'aller rechercher ses outils sur les sites web des constructeurs eux-mêmes, là où ils sont les plus à jour.

La première famille d'outils proposés permet de remplacer ceux fournis par le système d'exploitation. Ils servent essentiellement à paramétrer l'interface réseau souvent plus finement, puisqu'ils sont spécifiques au constructeur, voire à la carte, et non plus génériques.

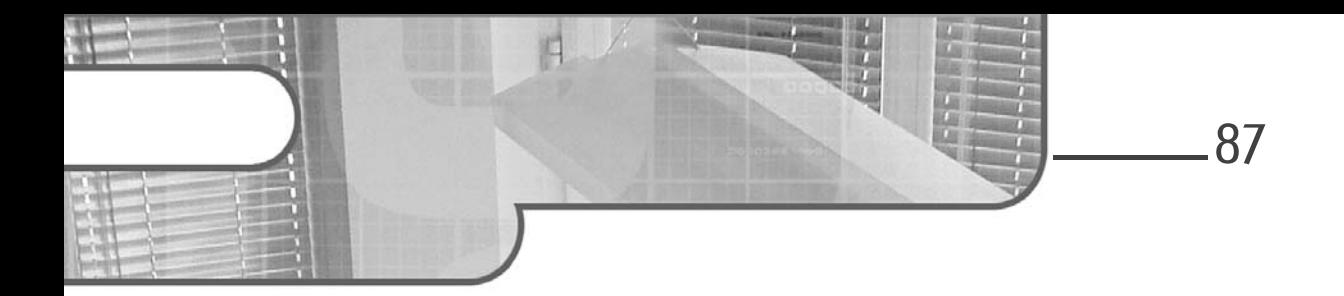

## **Chapitre 3 Gestion des actifs et haute disponibilité**

### **1. Gestion des commutateurs et routeurs**

### **1.1 Outils et interfaces d'administration**

#### **1.1.1Interfaces CLI**

Lors du choix d'un équipement réseau, particulièrement d'un routeur ou d'un commutateur, se pose la question de la gestion de l'équipement : ce dernier est-il manageable ? C'est-à-dire paramétrable et donc adaptable au réseau auquel il est destiné.

Il existe des équipements non manageables vendus en général à bas coût par les constructeurs et dès lors que l'on commence à monter en gamme, apparaît une interface de gestion sur les équipements. Un matériel vendu en tant qu'« équipement adapté à l'entreprise » se doit d'être manageable bien que ce ne soit pas toujours le cas.

# **Les réseaux informatiques**

Guide pratique pour l'administration, la sécurité et la supervision

Le mode d'administration le plus basique, mais parfois le plus efficace pour un équipement réseau se présente via une interface minimaliste permettant d'entrer des lignes de commandes, on parle de CLI (*Command Line Interface*). Ces commandes CLI dépendent de l'équipement en question et du constructeur. Chaque constructeur défini et implémente ses propres commandes ; rappelons en effet que la majorité des systèmes d'exploitation des éléments actifs d'un réseau sont propriétaires.

Par exemple, Cisco développe depuis sa création au début des années 80 un OS appelé l'IOS (*Internetwork Operating System*). C'est cet IOS qui a fait la réussite du constructeur dans le monde du réseau.

L'accès à la CLI peut s'effectuer via le réseau IP, donc à partir de n'importe quel poste connecté au réseau LAN ou WAN via un protocole tel que TELNET et son homologue beaucoup plus sécurisé SSH. Ces deux protocoles sont utilisés également lors de l'administration de serveurs et permettent d'entrer des commandes simplement sur un équipement distant, comme si on était directement connecté physiquement sur ce dernier.

C'est comme cela par exemple qu'un FAI peut vérifier la connexion internet d'un de ses clients : en se connectant à l'équipement à distance et plus précisément grâce à un utilitaire en mode client utilisant le protocole SSH sur l'adresse IP du routeur du client.

La question que l'on va être amené à se poser lors de la première configuration d'un équipement est : comment puis-je me connecter sur l'adresse IP de l'équipement, si ce dernier n'en possède pas, étant donné qu'il n'a jamais été paramétré ?

Dans ce cas de figure, soit le constructeur préconfigure son équipement en usine pour lui affecter une IP par défaut qui sera documentée, soit est prévu un mécanisme faisant en sorte que l'équipement récupère la configuration depuis un serveur DHCP à partir du moment où l'une de ses interfaces est connectée au réseau. C'est le cas de la majorité des équipements.

© Editions ENI - All rights reserved *© Editions ENI - All rights reserved*

88

### **Gestion des actifs et haute disponibilité** 89

Chapitre 3

Cependant, certains constructeurs (c'est d'ailleurs le cas de Cisco) ne mettent pas en place de configuration par défaut, il faut donc se connecter physiquement à l'équipement lors de la première configuration. Cela se fait via une connexion asynchrone RS232, qui va nécessiter la présence d'un port « console » sur l'équipement en question. L'avantage du port console est qu'en cas de problème sur l'équipement ou de mauvaise configuration, il restera toujours un moyen de connexion pour l'administrateur.

| 脂<br>- KiTTY                                |            |           |      |      | σ |  |
|---------------------------------------------|------------|-----------|------|------|---|--|
|                                             |            |           |      |      |   |  |
| FastEthernet0/8                             | unassigned | YES unset | down | down |   |  |
| FastEthernet0/9                             | unassigned | YES unset | down | down |   |  |
| FastEthernet0/10                            | unassigned | YES unset | down | down |   |  |
| FastEthernet0/11                            | unassigned | YES unset | down | down |   |  |
| FastEthernet0/12                            | unassigned | YES unset | down | down |   |  |
| FastEthernet0/13                            | unassigned | YES unset | down | down |   |  |
| FastEthernet0/14                            | unassigned | YES unset | down | down |   |  |
| FastEthernet0/15                            | unassigned | YES unset | down | down |   |  |
| FastEthernet0/16                            | unassigned | YES unset | down | down |   |  |
| FastEthernet0/17                            | unassigned | YES unset | down | down |   |  |
| FastEthernet0/18                            | unassigned | YES unset | down | down |   |  |
| FastEthernet0/19                            | unassigned | YES unset | down | down |   |  |
| FastEthernet0/20                            | unassigned | YES unset | down | down |   |  |
| FastEthernet0/21                            | unassigned | YES unset | down | down |   |  |
| FastEthernet0/22                            | unassigned | YES unset | down | down |   |  |
|                                             |            |           |      |      |   |  |
| Switch#sh runni                             |            |           |      |      |   |  |
| Switch#sh running-config                    |            |           |      |      |   |  |
| Building configuration                      |            |           |      |      |   |  |
| Current configuration : 1081 bytes          |            |           |      |      |   |  |
| version 12.1                                |            |           |      |      |   |  |
| no service pad                              |            |           |      |      |   |  |
| service timestamps debug uptime             |            |           |      |      |   |  |
| service timestamps log uptime               |            |           |      |      |   |  |
| no service password-encryption              |            |           |      |      |   |  |
|                                             |            |           |      |      |   |  |
| hostname Switch                             |            |           |      |      |   |  |
|                                             |            |           |      |      |   |  |
| ip subnet-zero                              |            |           |      |      |   |  |
|                                             |            |           |      |      |   |  |
| spanning-tree mode pvst                     |            |           |      |      |   |  |
| no spanning-tree optimize bpdu transmission |            |           |      |      |   |  |
| spanning-tree extend system-id              |            |           |      |      |   |  |
|                                             |            |           |      |      |   |  |
|                                             |            |           |      |      |   |  |
| interface FastEthernet0/1                   |            |           |      |      |   |  |
| interface FastEthernet0/2                   |            |           |      |      |   |  |
| Switch#                                     |            |           |      |      |   |  |

*Interface CLI d'un actif réseau Cisco*

**Remarque** 

*Le port console traditionnel RS232 est remplacé progressivement par une liaison mini-usb ou usb-c chez beaucoup de constructeurs. Attention, même si le connecteur est au format RS232, le brochage peut être spécifique à l'équipement. Utilisez de préférence le câble fourni.*

### 90 **Les réseaux informatiques**

Guide pratique pour l'administration, la sécurité et la supervision

Pour accéder à la CLI d'un équipement à distance, vous pouvez utiliser n'importe quel logiciel compatible avec le protocole que vous avez configuré sur l'équipement. Un des plus connus est l'utilitaire PuTTY, il permet également de gérer les liaisons séries et donc la connexion au port console de l'équipement.

– https://www.putty.org/

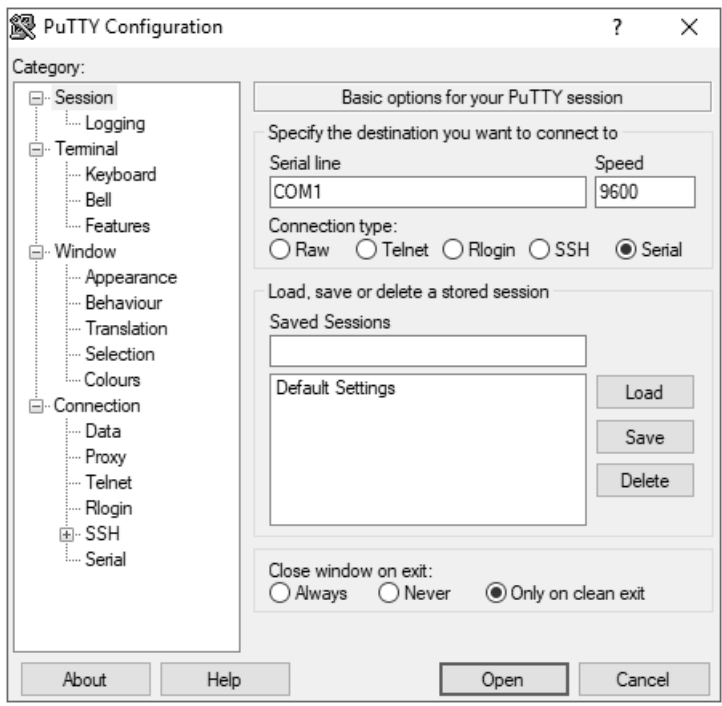

*Paramétrage accès console sur le logiciel PuTTY*

#### **Remarque**

*Pour une connexion au port console, reportez-vous à la documentation du constructeur qui vous précisera les paramètres suivants : la vitesse de connexion (en bauds), le nombre de bits de données, le nombre de bits d'arrêt, la présence d'un bit de parité. Une connexion marquée 9600 8N1 correspond à une vitesse de 9600 bauds avec 8 bits de données, pas de parité (N) et 1 bit de stop.*

### **Gestion des actifs et haute disponibilité** 1918

Chapitre 3

L'interface CLI nécessite de connaître les commandes de configuration spécifiques définies par le constructeur. Il est dans ce cas indispensable d'être formé pour la gestion via la CLI d'un équipement réseau, même si on maîtrise les concepts du réseau.

Il existe de nombreux logiciels permettant une connexion console à un équipement (la majorité gérant d'ailleurs d'autres modes de connexion) ; il serait impossible ici de tous les présenter. Cependant, le logiciel MobaXterm présente de nombreuses fonctions qui en font un outil très complet à essayer. Il existe également des variantes de PuTTY qui permettent d'y intégrer plus de fonctions, comme par exemple le transfert de fichiers en console uniquement, l'enregistrement de sessions configurées et leur portabilité sur un autre système, ainsi que la possibilité de faire des scripts ou d'envoyer une liste de commandes préétablies à la connexion.

- https://mobaxterm.mobatek.net/
- http://www.extraputty.com
- http://www.9bis.net/kitty/

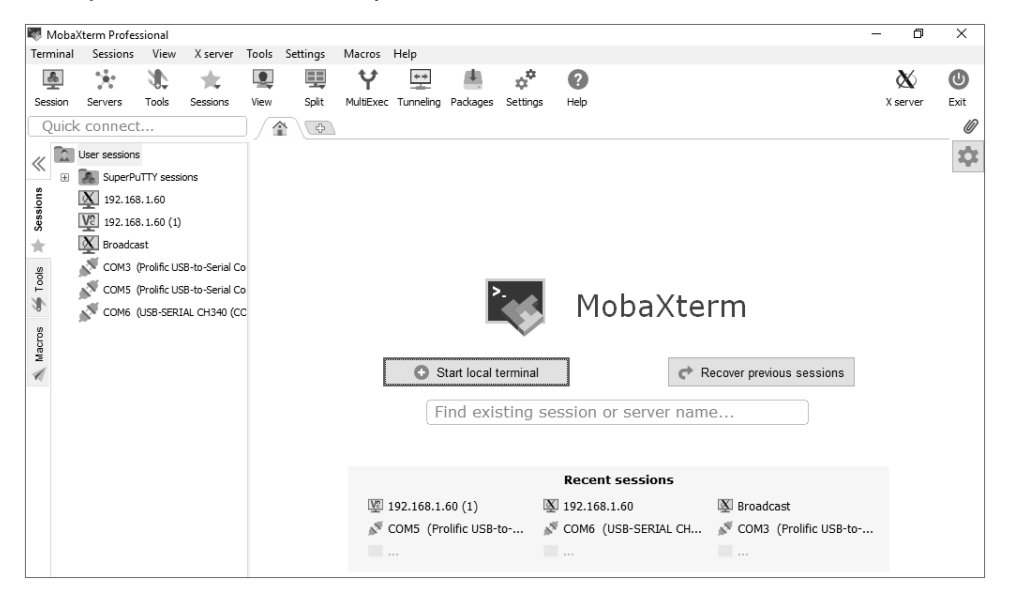

*Interface de l'outil MobaXterm*

# **Les réseaux informatiques**

Guide pratique pour l'administration, la sécurité et la supervision

#### 1.1.2 Interfaces web

92

Afin de faciliter la gestion des équipements et parallèlement à l'évolution des technologies web, notamment en matière d'interface graphique, les constructeurs ont commencé à implémenter des interfaces web de configuration de leurs équipements, en remplacement ou en sus de la CLI.

Cela permet de configurer un équipement sans connaître et sans entrer la moindre commande. C'est ce qui a permis par exemple à des constructeurs comme HPe Aruba de se repositionner sur le marché ou en tout cas de proposer des produits différents.

De plus, les constructeurs ont su développer des interfaces graphiques attrayantes permettant en un clin d'œil d'observer la santé et l'état d'un équipement. Gain de temps en paramétrage, gain en coût de formation de l'équipe réseau, gain de temps en résolution de problèmes, voici les principaux avantages appréciables apportés par les interfaces web.

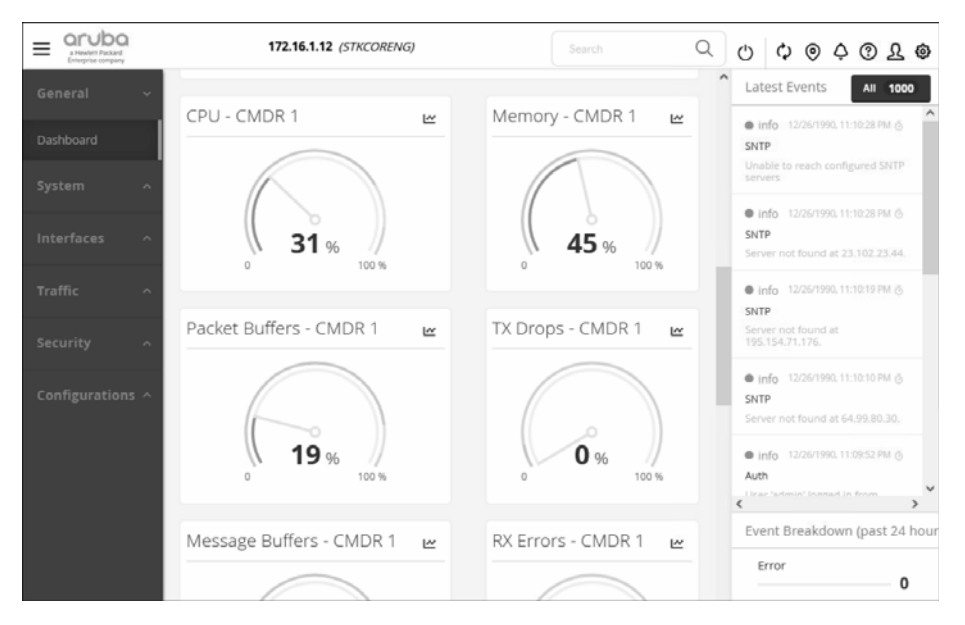

*Interface web d'un commutateur ARUBA*

## Gestion des actifs et haute disponibilité<sub>-</sub>

Chapitre 3

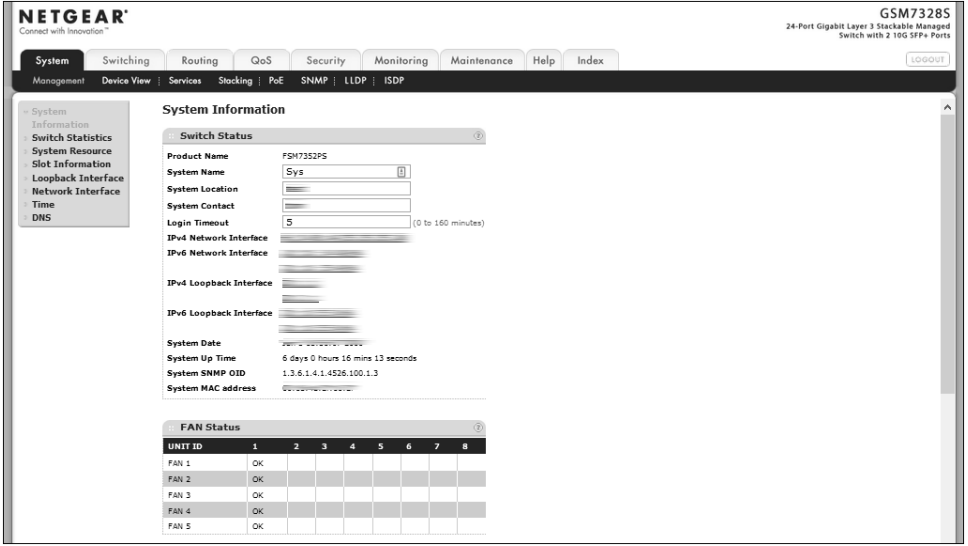

*Interface web d'un commutateur Netgear GSM73285*

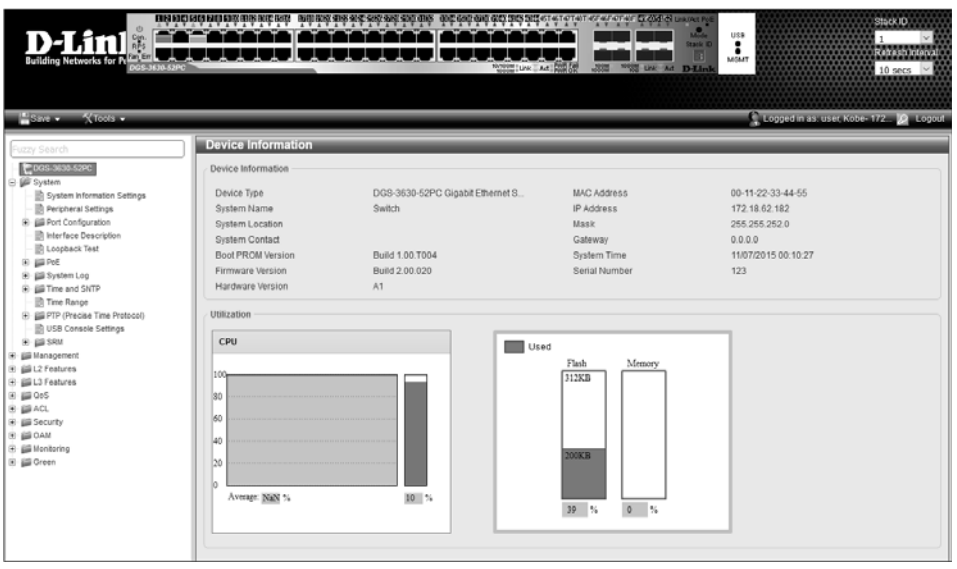

*Interface web d'un commutateur L3 D-Link DGS-3630*